## 2-1.「Gmail」アドレスの取得方法

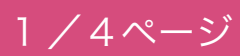

※個人専用のメールアドレスを取得された方はこの作業は必要ありません。

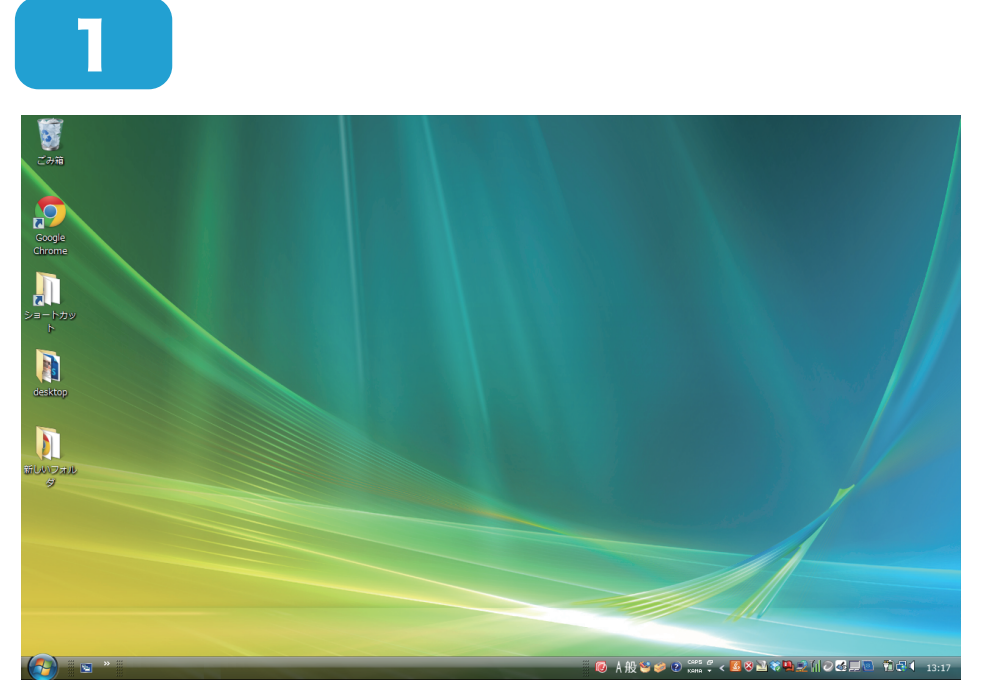

パソコンを立ち上げます。

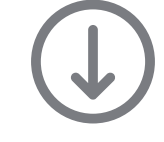

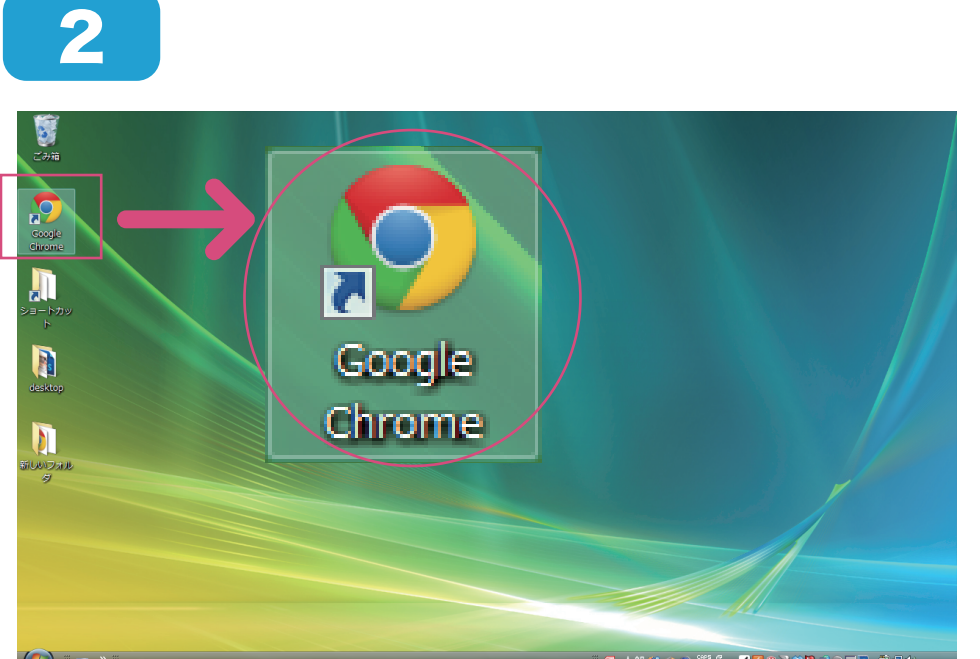

Google Chrome をク リックし、インターネッ トを起動します。

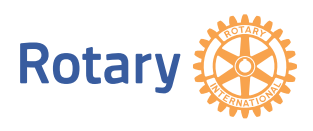

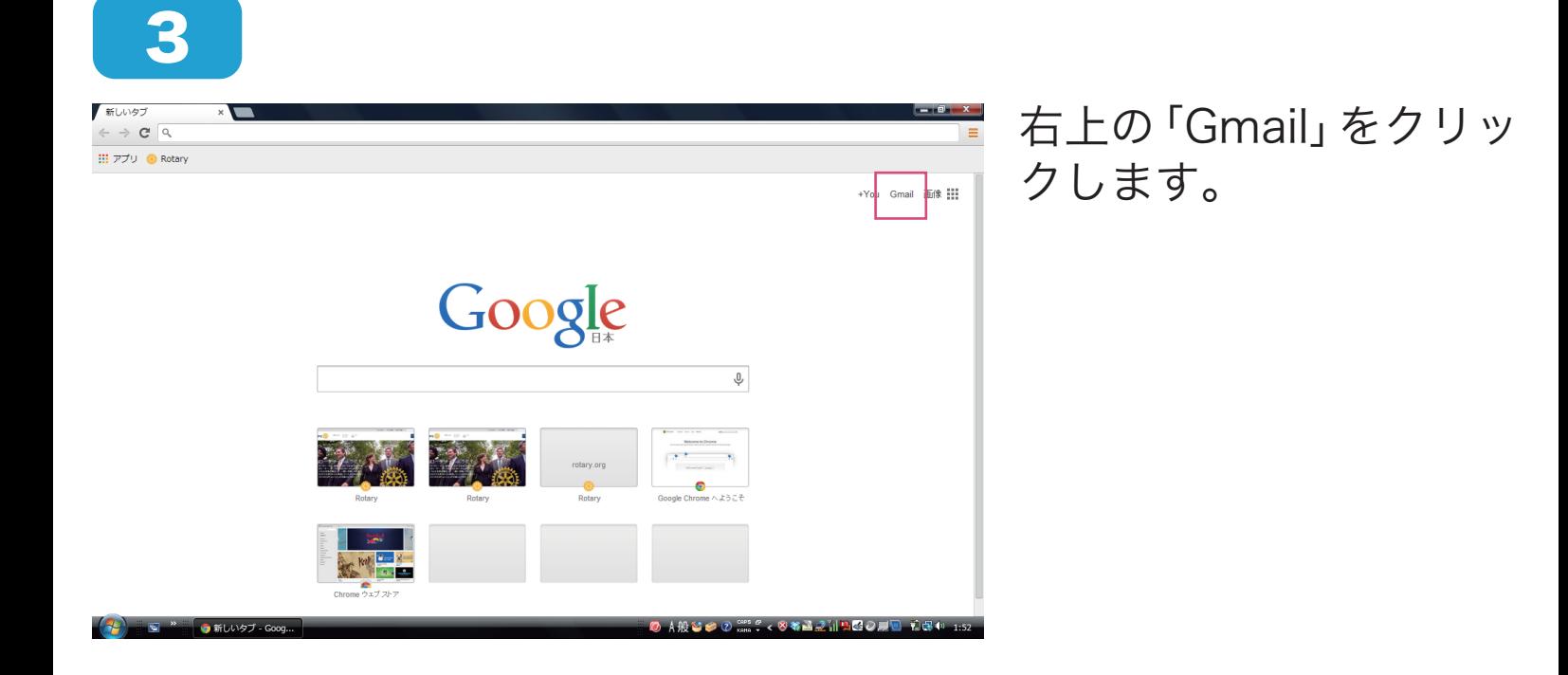

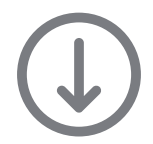

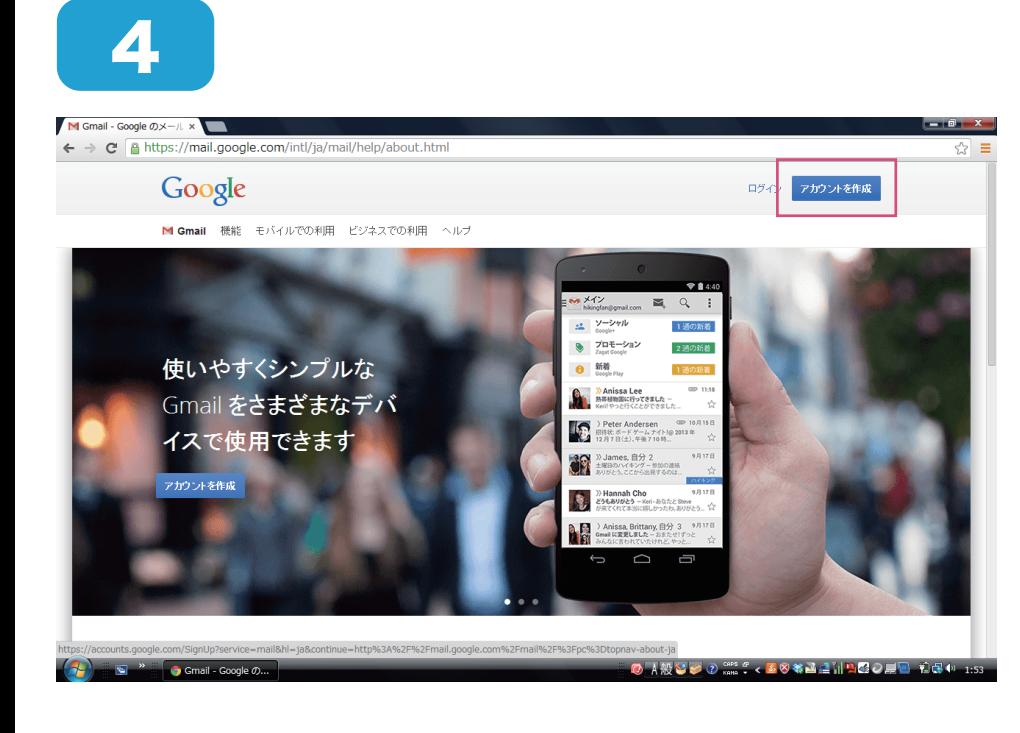

「アカウントを作成」を クリックします。

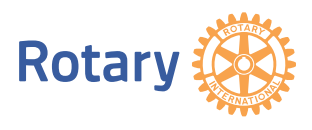

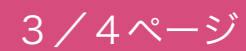

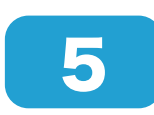

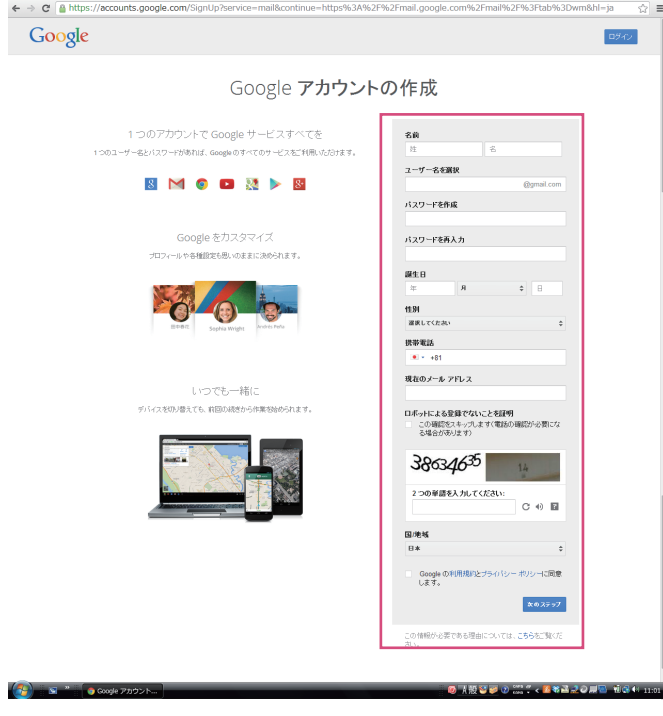

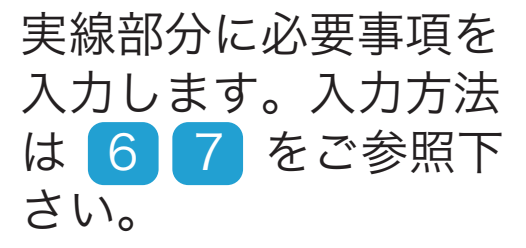

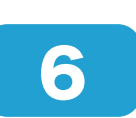

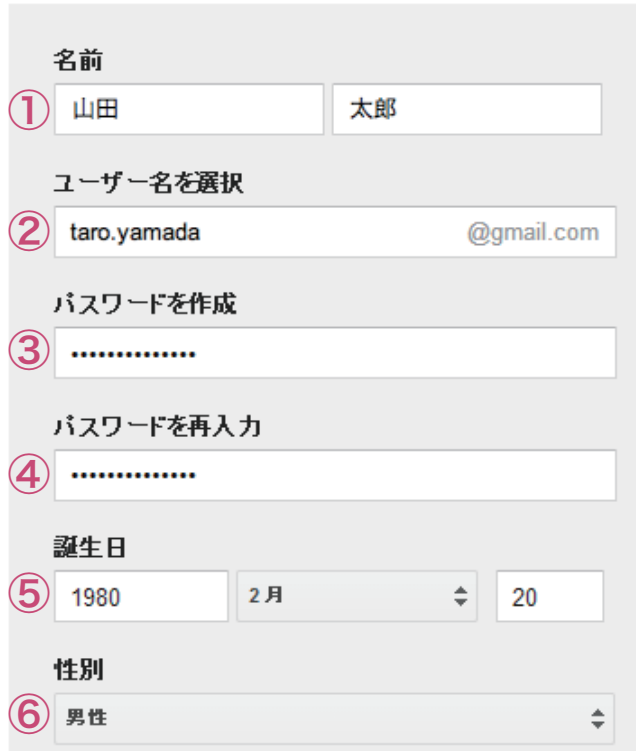

下記の通りに入力します。

①「氏名」を入力 ②ご希望のユーザー 名を入力 ③8 文字以上のパス ワードを設定 ④上記で設定した パスワードを再度 入力 ⑤「生年月日」を入力 ⑥「性別」を選択

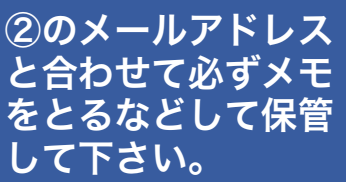

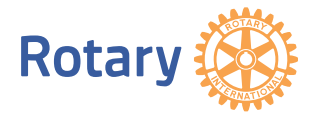

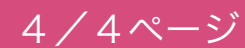

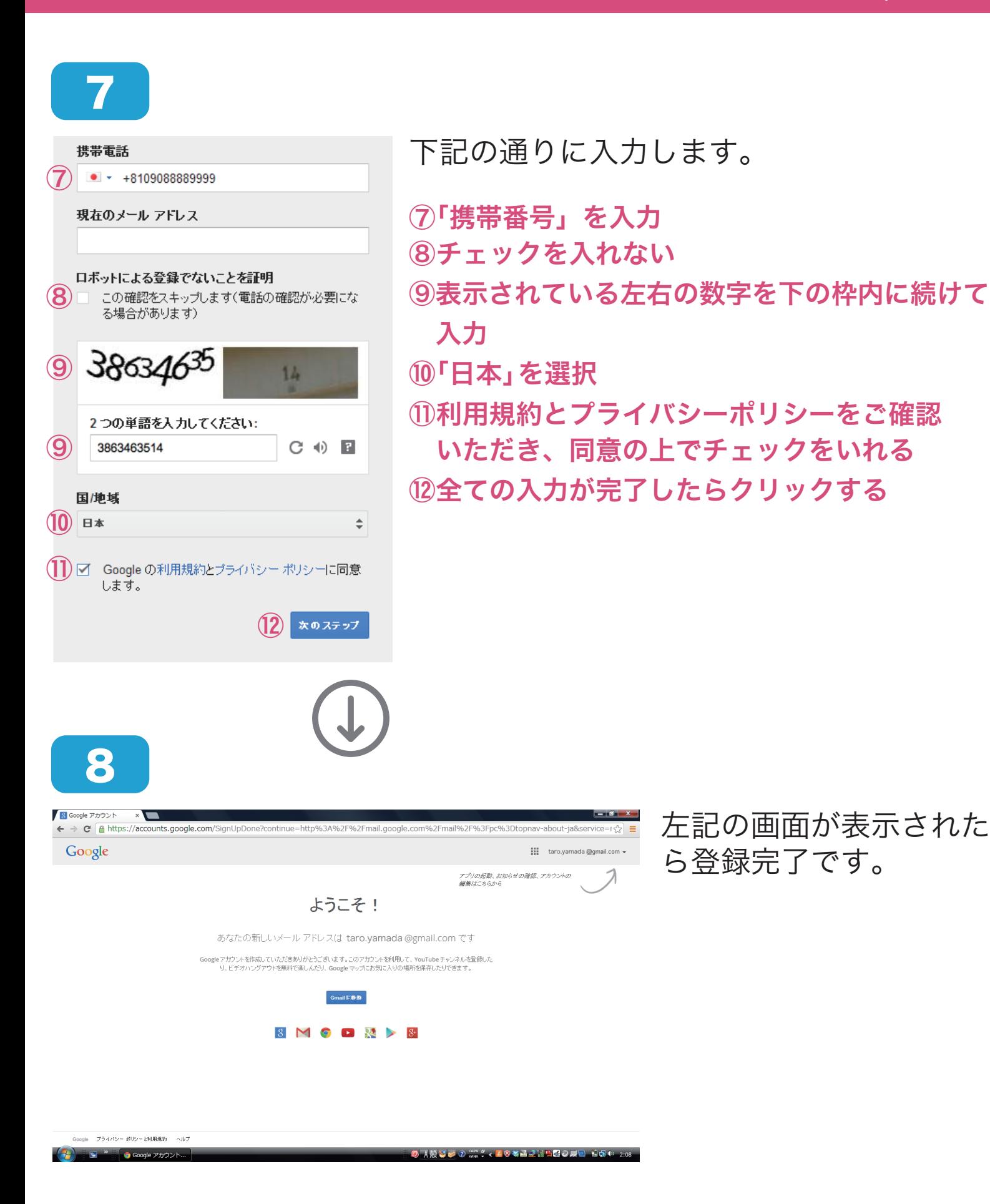

**Rotar**